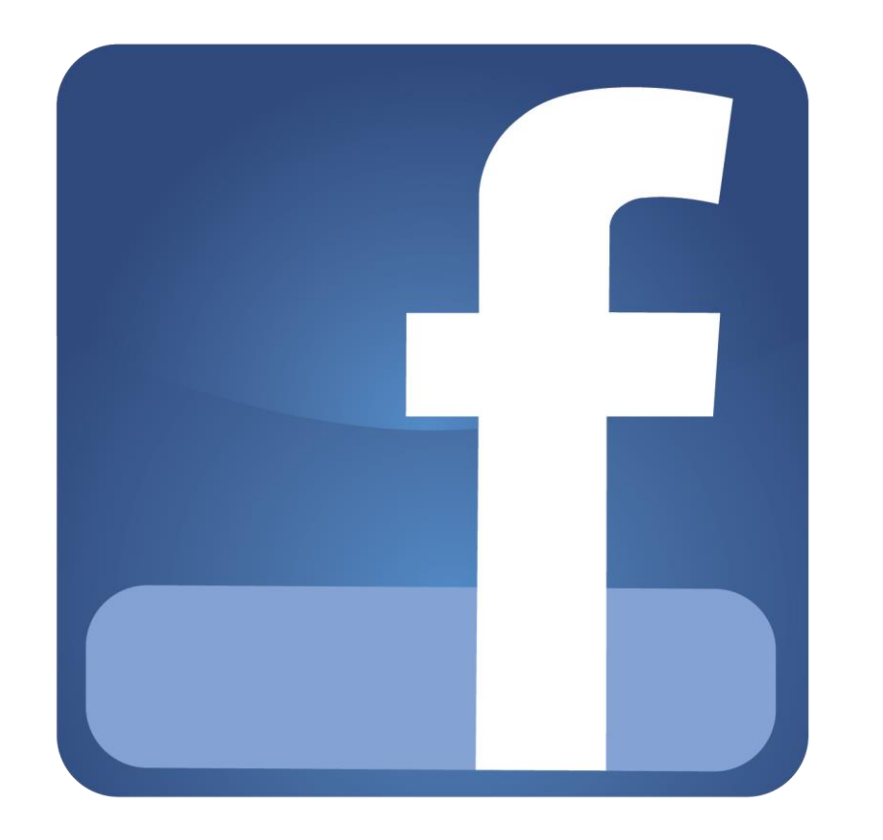

## FACEBOOK VIDEO CALL TUTORIAL

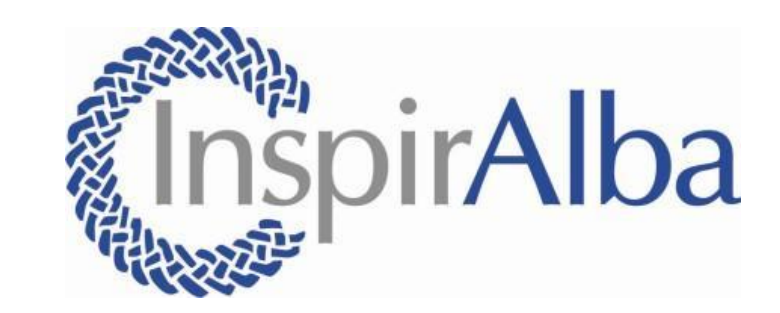

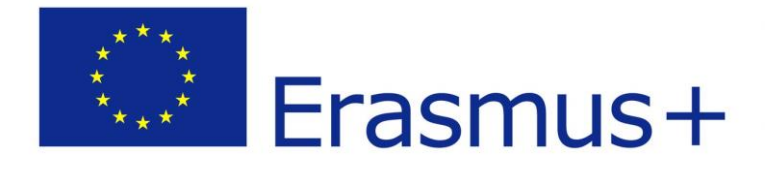

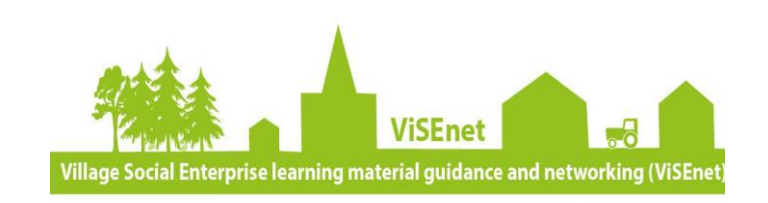

Facebook allows you to video call anyone else with a Facebook account. Facebook video calls can host up to 50 people, however, it is not recommended to go above a maximum of 10 people on a call.

If you need additional help on how to use Facebook Video calling please use this link - Video Calling FAQs:<https://www.facebook.com/help/287631408243374>

To use Facebook video call you will need:

- A laptop, PC, or smartphone. Please note this tutorial only covers using Facebook video on the laptop or PC.
- Microphone and speakers- this is usually built in to your laptop or PC. You can also purchase headphones with built in microphones.
- Webcam this is the camera that is normally built into your laptop or PC. It is found in the top and middle of the plastic frame of your screen. You can also purchase separate webcams that can be attached onto your laptop or PC. Please note you can use Facebook audio calls without a webcam.
- An email address
- In order to start a Facebook call with someone you will first need to create a Facebook account.
- Go to [www.facebook.com](http://www.facebook.com/) and fill in the your name, email address, birthday, and gender.
- Click the green sign up button once you are done

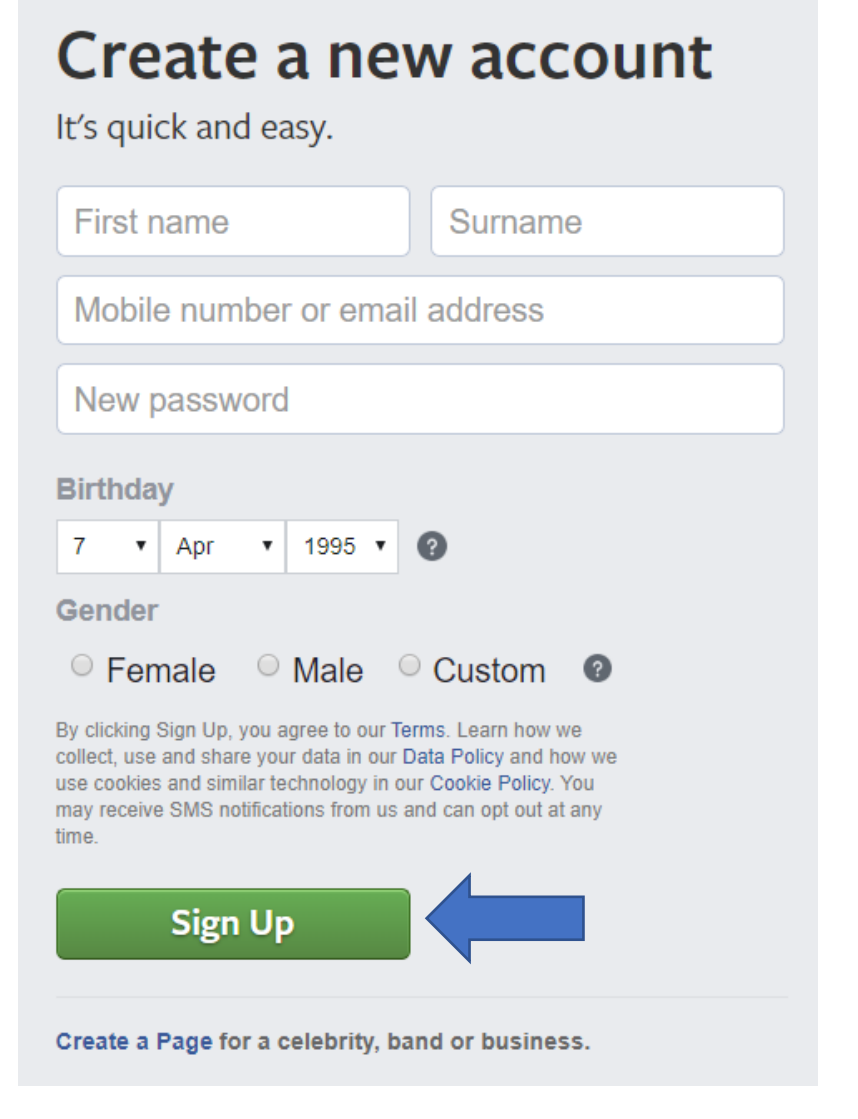

• Once you have clicked the green sign up button, Facebook will send you a confirmation email with a verification code

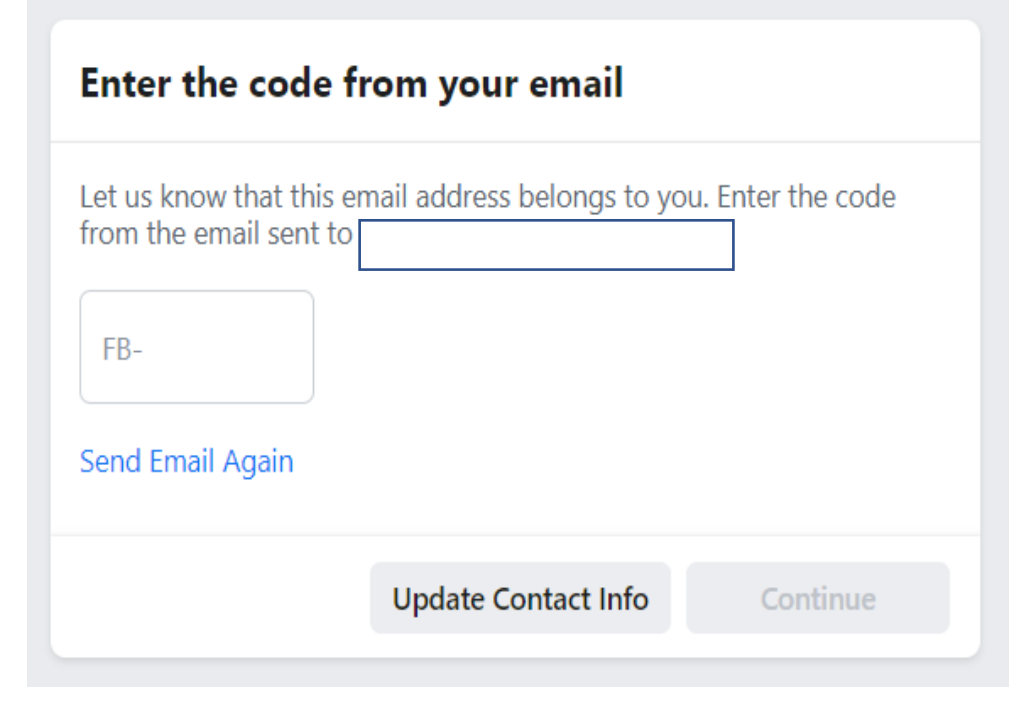

• Enter this verification code to confirm your account. Remember the email and password you used to sign up to Facebook as you will need this every time you want to sign into Facebook

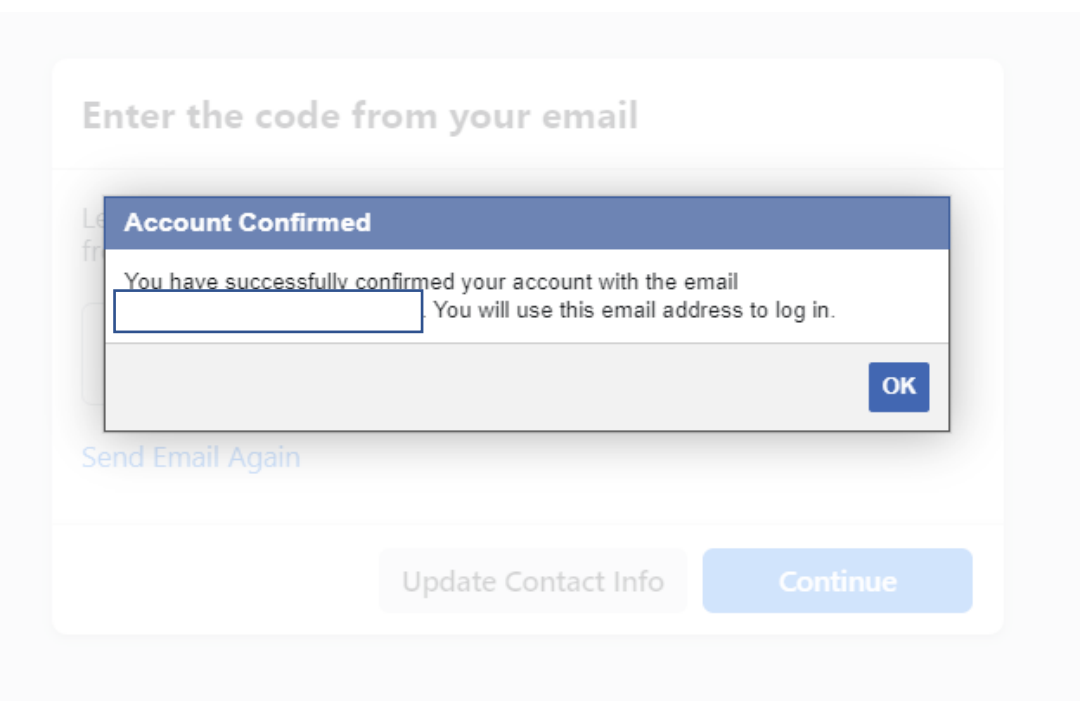

- After you have confirmed your account, Facebook takes you to a page like this which allows you to upload a profile picture and explains some of the basics on how to use Facebook.
- You do not need to have a profile picture but it can help other people to recognise your account

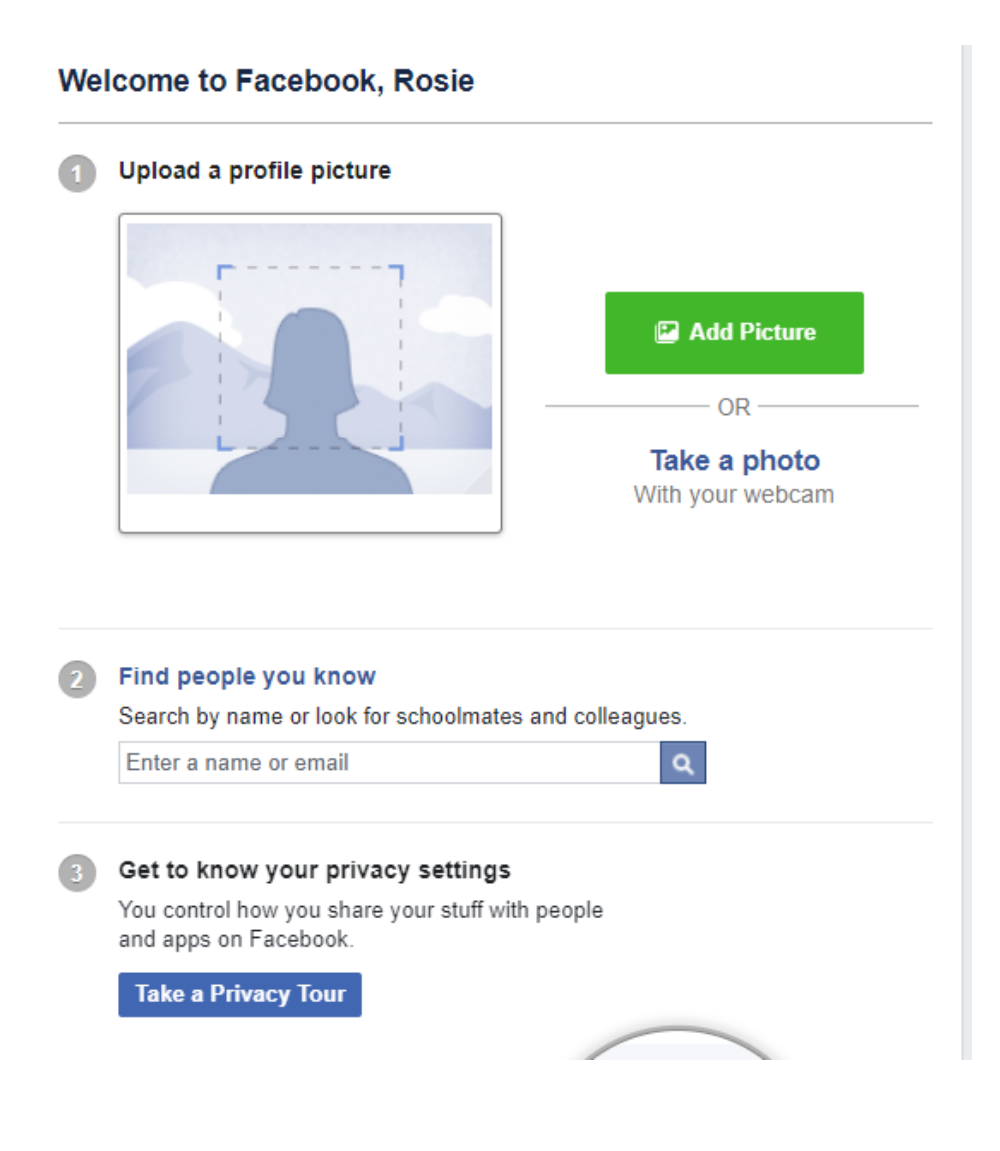

- To use Facebook video calling you first need to be 'Facebook friends' with who you want to call.
- To add someone as a friend, type their first and last name into the search bar which can be found at the top right hand corner of Facebook. Click the magnifying glass symbol or press enter on the keyboard once you have typed in the name.
- Once you have found the Facebook account of the person you are looking for press 'Send Friend Request'
- Please note you will have to wait for this person to accept your friend request before you become friends.

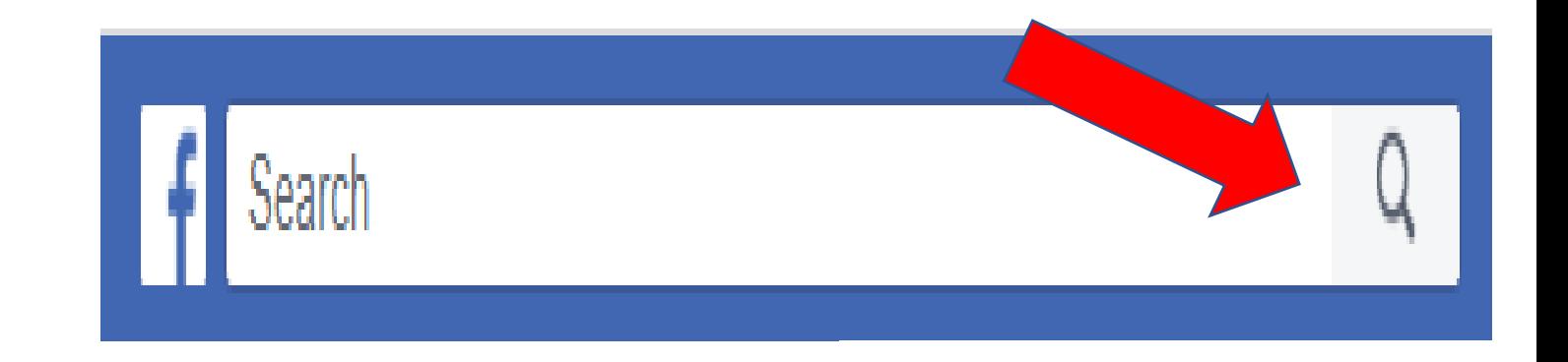

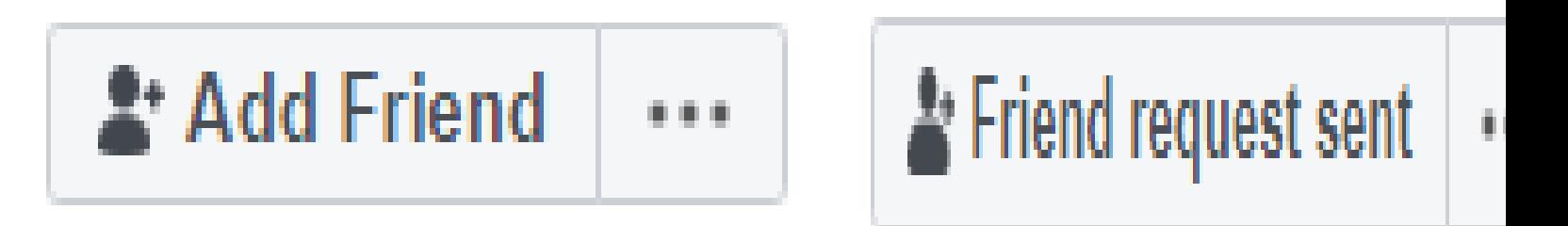

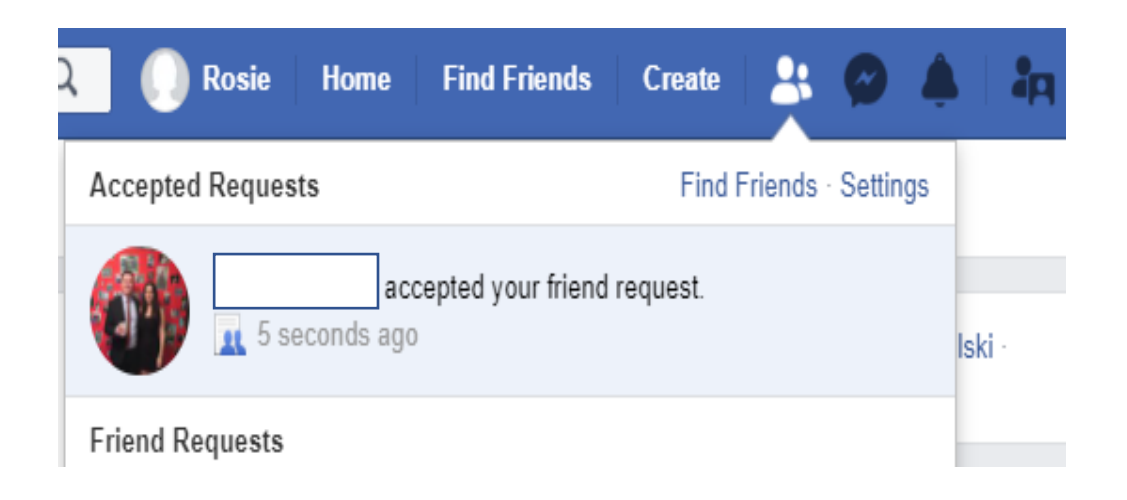

- People are also able to add you as a friend on Facebook
- When someone has added you as a friend a notification will show at the 'friend' symbol (red arrow) at the top right of your Facebook page
- Press confirm if you want to be Facebook friends or delete if you do not

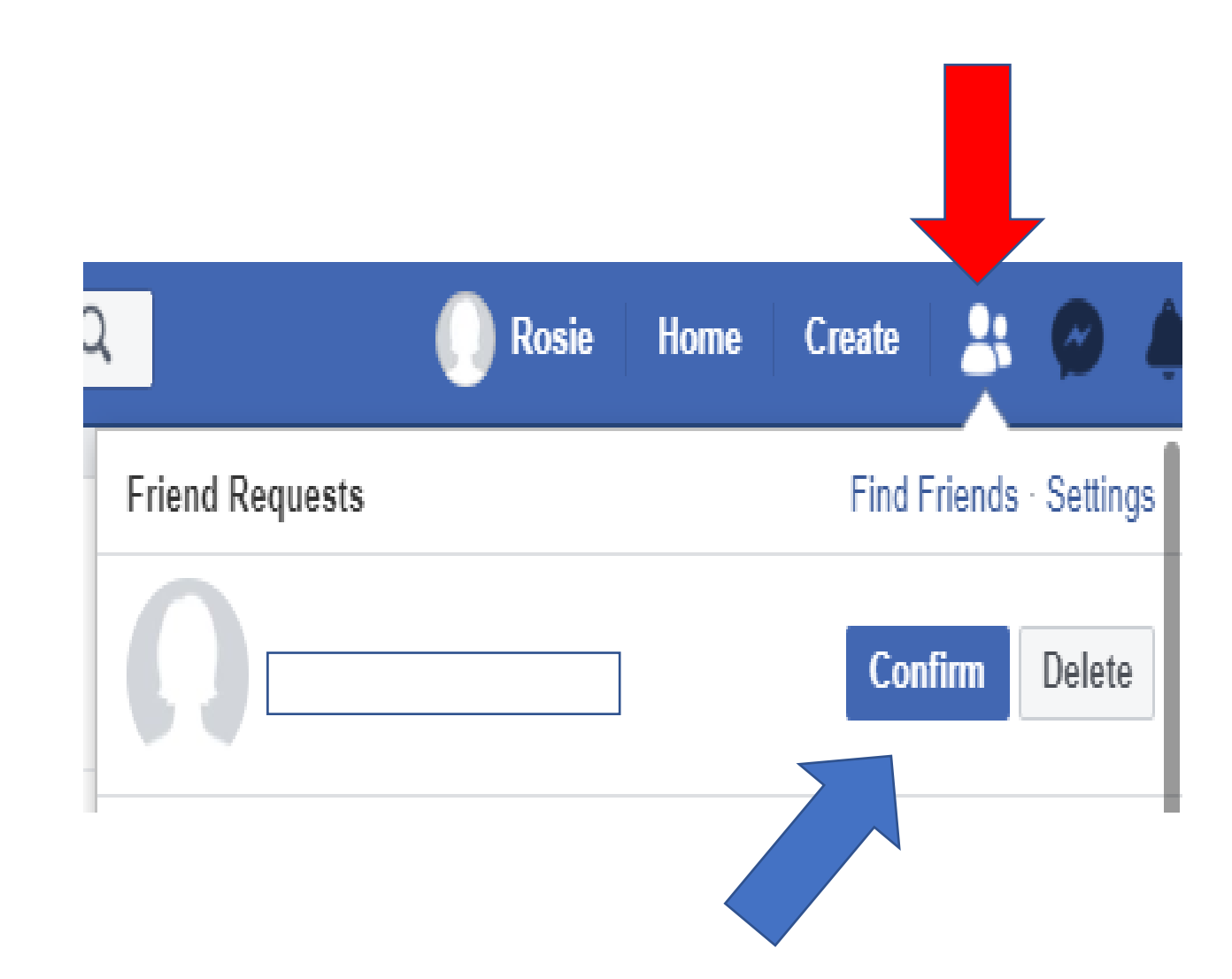

- Make sure before you video or audio call someone that your volume is turned on and at a level you can hear.
- To adjust your volume, click on the volume button that will be found at the bottom right hand side of your screen, normally next  $\mathfrak t$ o the time and date.
- Please note the symbols next to the volume button may not look the same as the ones in this picture.
- Once you have clicked the volume button, a slider will pop up. Click down on the button indicated by the red arrow and use this to turn your volume up or down.

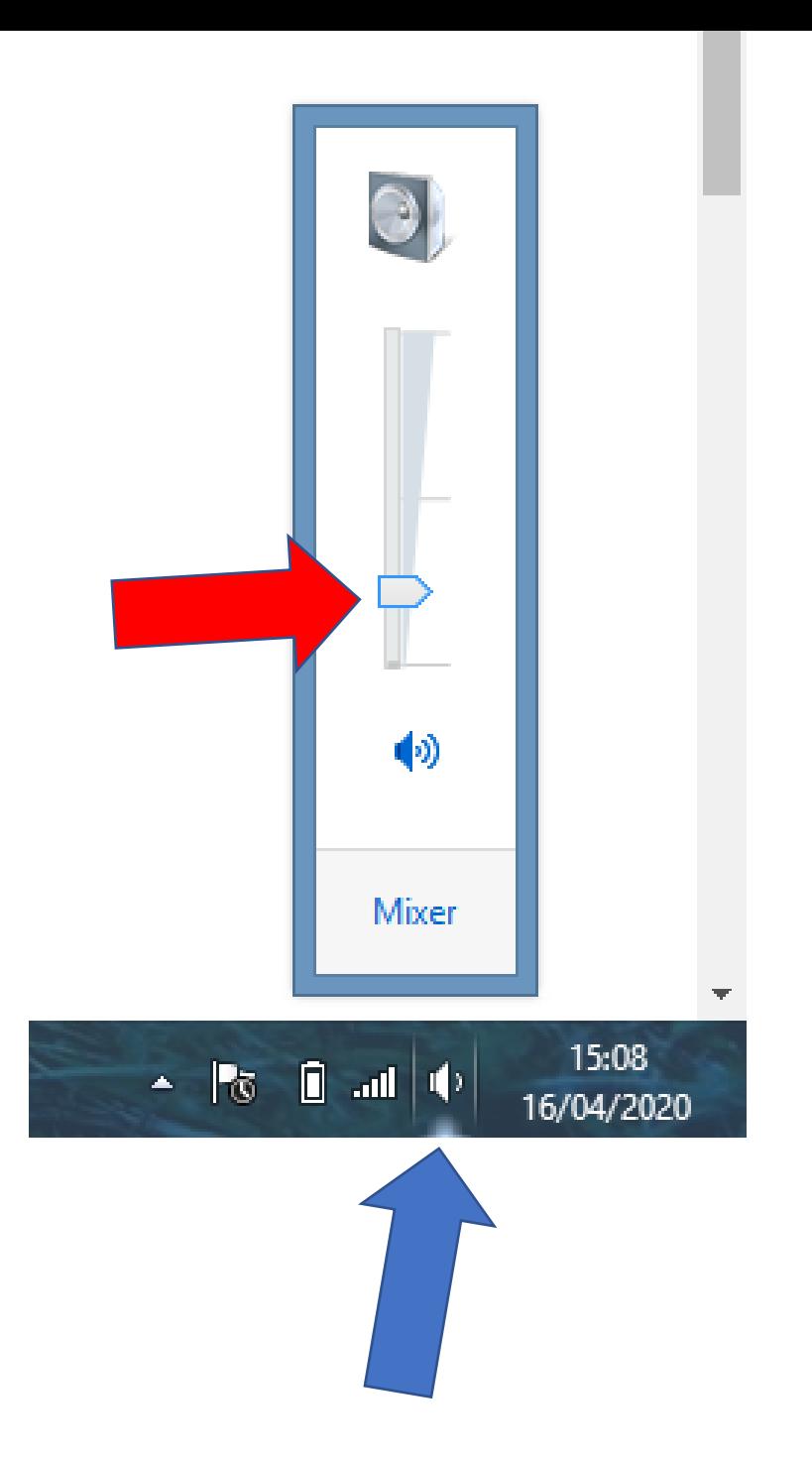

- Now you have become friends with the person you want to video call
- At the bottom right hand side of Facebook you will see a 'chat' bar. Here you can search for the person you want to video chat with and click their name.
- Once you have clicked their name, a chat between you and this person will appear. Press the video button at the top to start a video call. Alternatively, you can press the telephone button and this will mean you will only be able to hear, not see, the person you are calling.

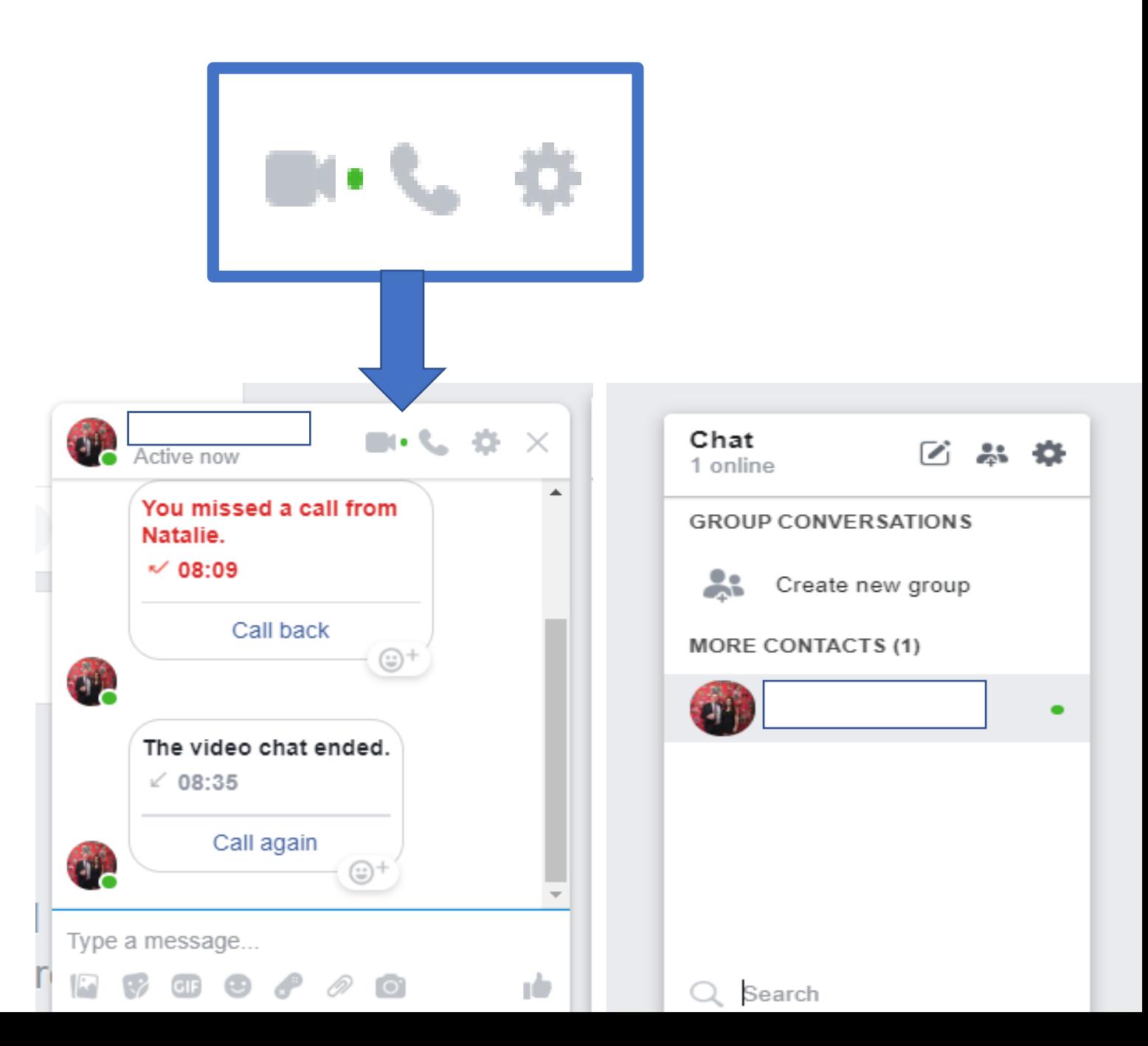

- Once you are friends with someone on Facebook they will also be able to call you.
- This is what it looks like when a friend calls you on Facebook. A message will pop up in the middle of your screen telling you who is calling and give you the option to answer or decline the call
- Please note that to receive a call you will need to be logged into Facebook

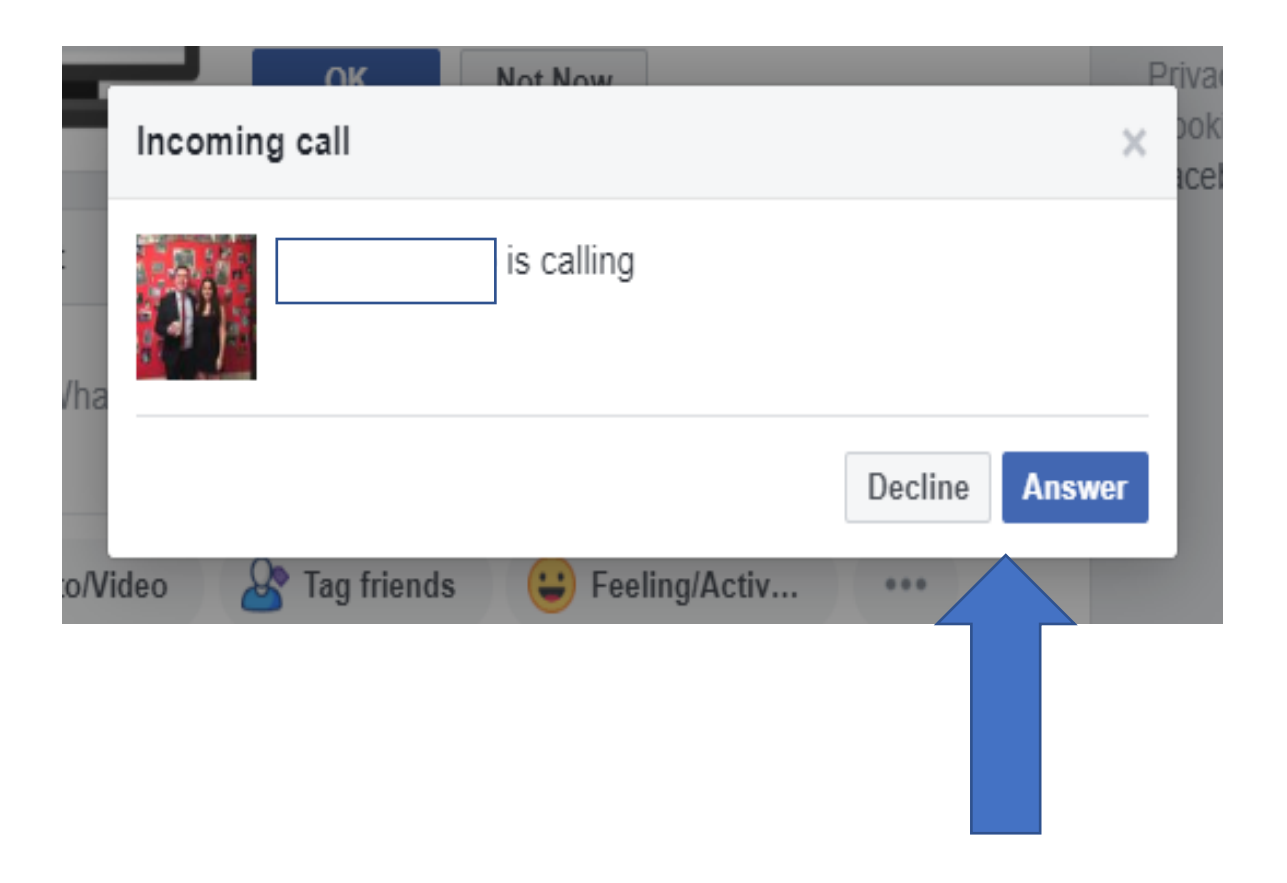

- This is an example of what your Facebook video call will look like.
- The video call will show both you and your friend. There are buttons at the bottom of the video screen that allow you to turn your camera on/off; turn your microphone on/off; add additional friends into the call; and end the call.

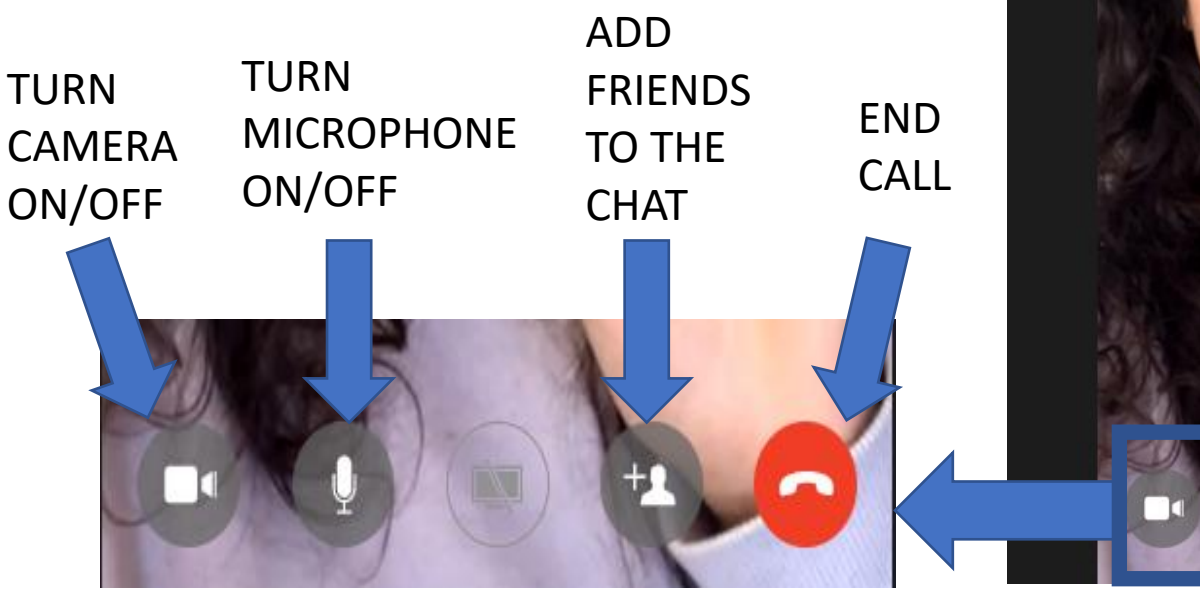

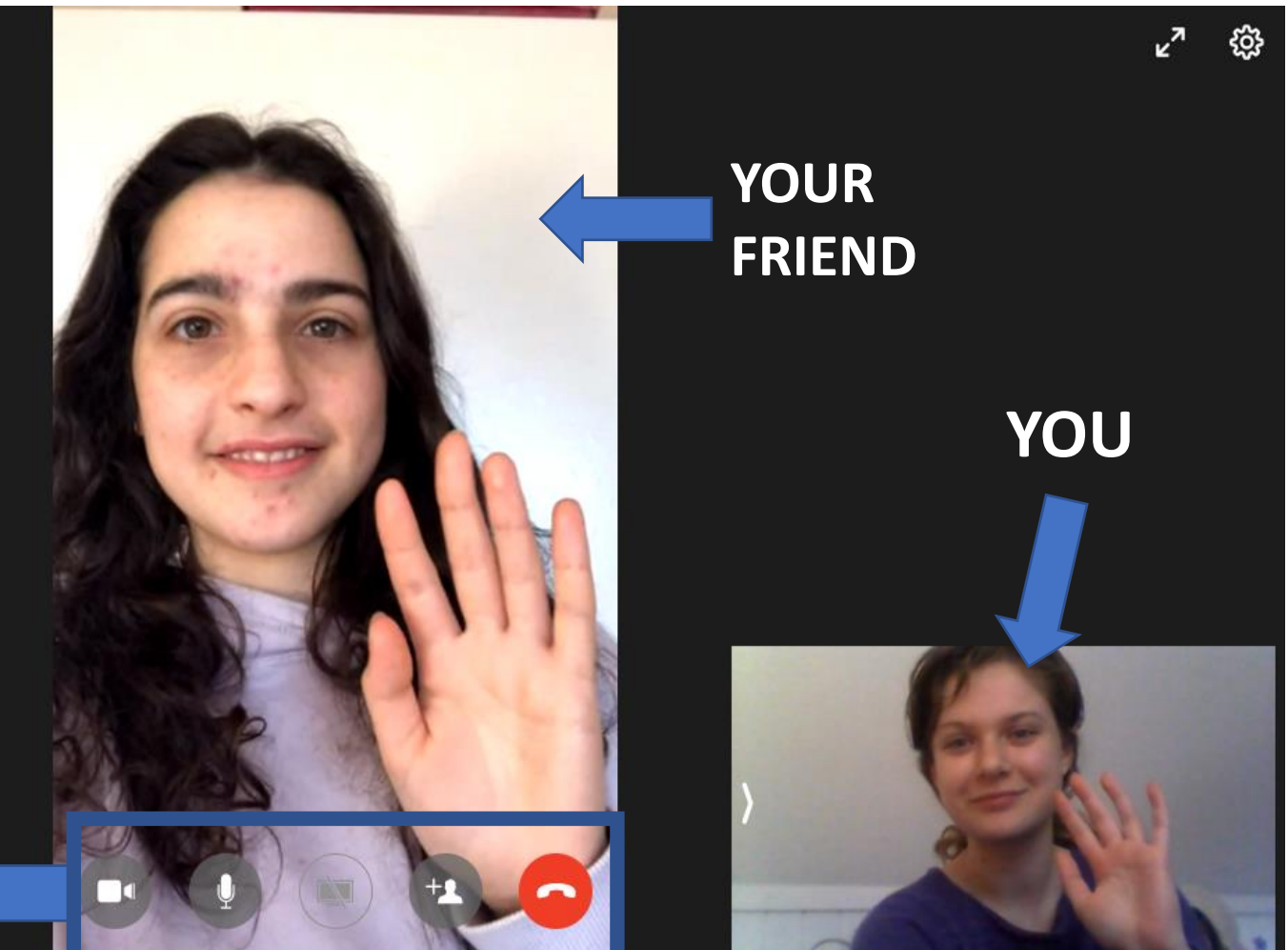

- Once you have ended your call, it will take you back to the Facebook home page.
- If you wish to log out of Facebook, go to the top right hand side of the Facebook screen. Here you will see a drop-down bar (shown by the red arrow). Click on this and press 'Log Out'.

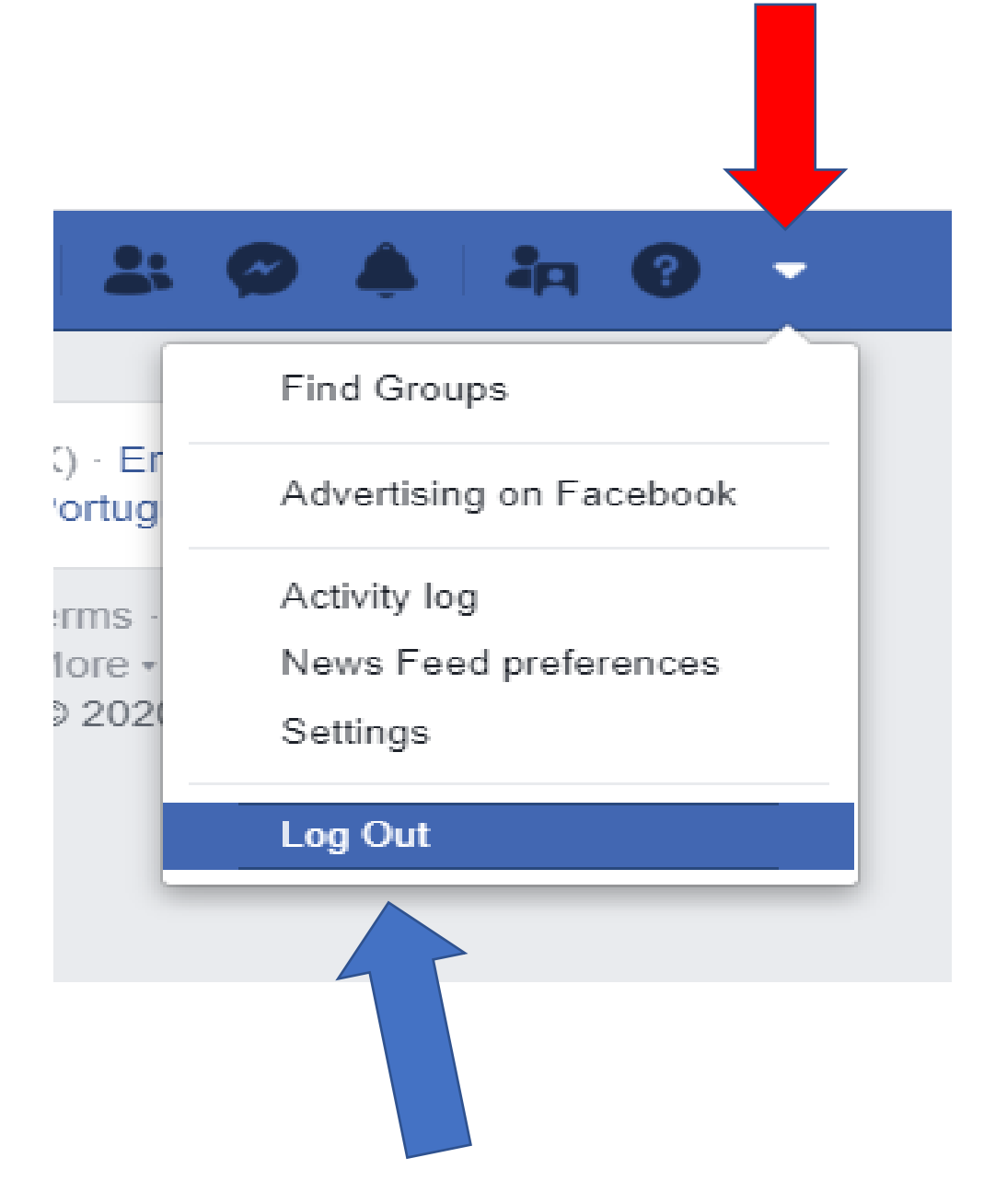